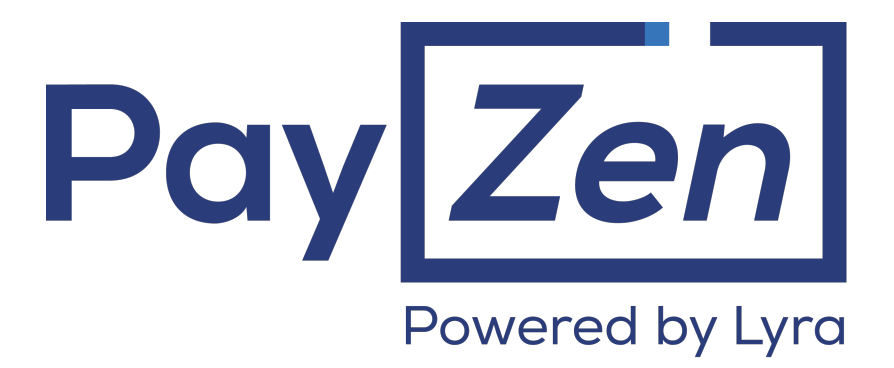

# **Notification center**

# **Back Office user manual**

Document version 1.2

# **Contents**

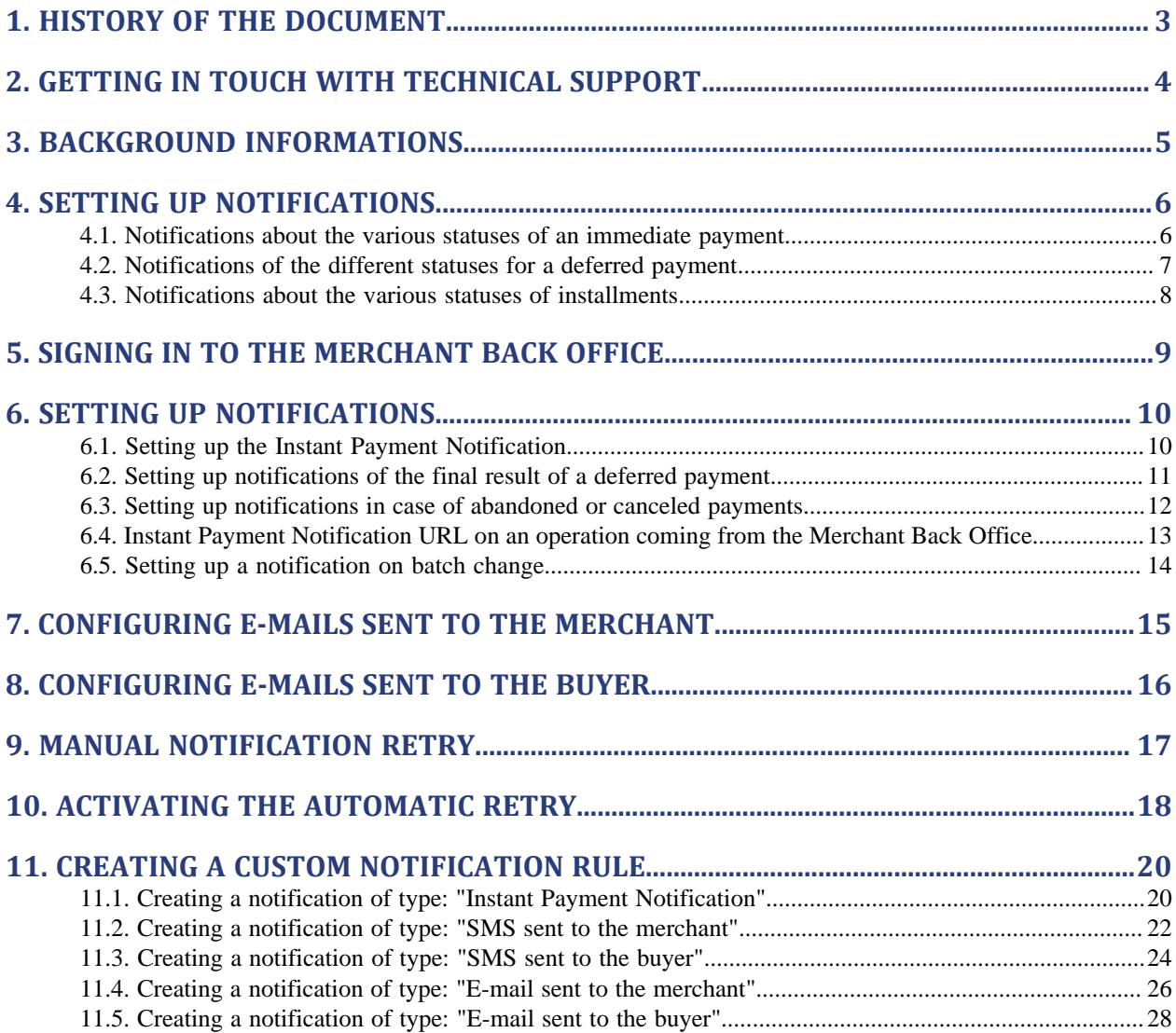

# <span id="page-2-0"></span>**1. HISTORY OF THE DOCUMENT**

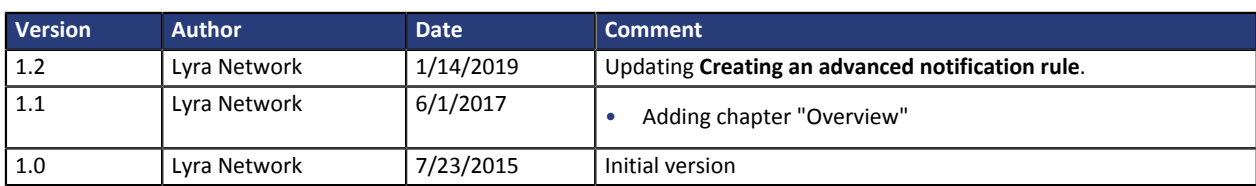

This document and its contents are confidential. It is not legally binding. No part of this document may be reproduced and/ or forwarded in whole or in part to a third party without the prior written consent of Lyra Network. All rights reserved.

# <span id="page-3-0"></span>**2. GETTING IN TOUCH WITH TECHNICAL SUPPORT**

### Looking for help? Check our FAQ on our website

*<https://payzen.io/de-DE/faq/sitemap.html>*

For technical inquiries or support, you can reach us from Monday to Friday, between 9am and 6pm

by phone at:

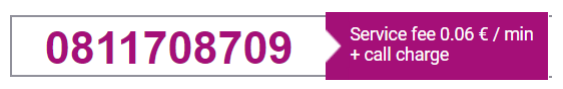

via your Merchant Back Office: (Menu: >

by e-mail: *[support@payzen.eu](mailto:support@payzen.eu)*

To facilitate the processing of your demands, you will be asked to communicate your shop ID (an 8-digit number) .

This information is available in the "registration of your shop" e-mail or in the Merchant Back Office ( > > ).

# <span id="page-4-0"></span>**3. BACKGROUND INFORMATIONS**

Each payment record successfully completed on the payment gateway can be notified to the buyer, whether the payment is initiated manually or via the payment page.

Others events as cancellations, validations, modifications, duplications may be the subject of sending automated messages.

You can customize these events (texts, languages and logo) from your Merchant Back Office.

# <span id="page-5-0"></span>**4. SETTING UP NOTIFICATIONS**

The Merchant Back Office allows to manage the events that will generate a the notification transfer to the merchant website and to configure the URL of the contact page.

The following diagrams illustrate the transaction status sent in the notification for each event.

The following caption is used for each event:

Action required from the merchant - manual (Merchant Back Office) or automatic (via Web Services)

 $\bigwedge$  Action performed by the buyer

## <span id="page-5-1"></span>**4.1. Notifications about the various statuses of an immediate payment**

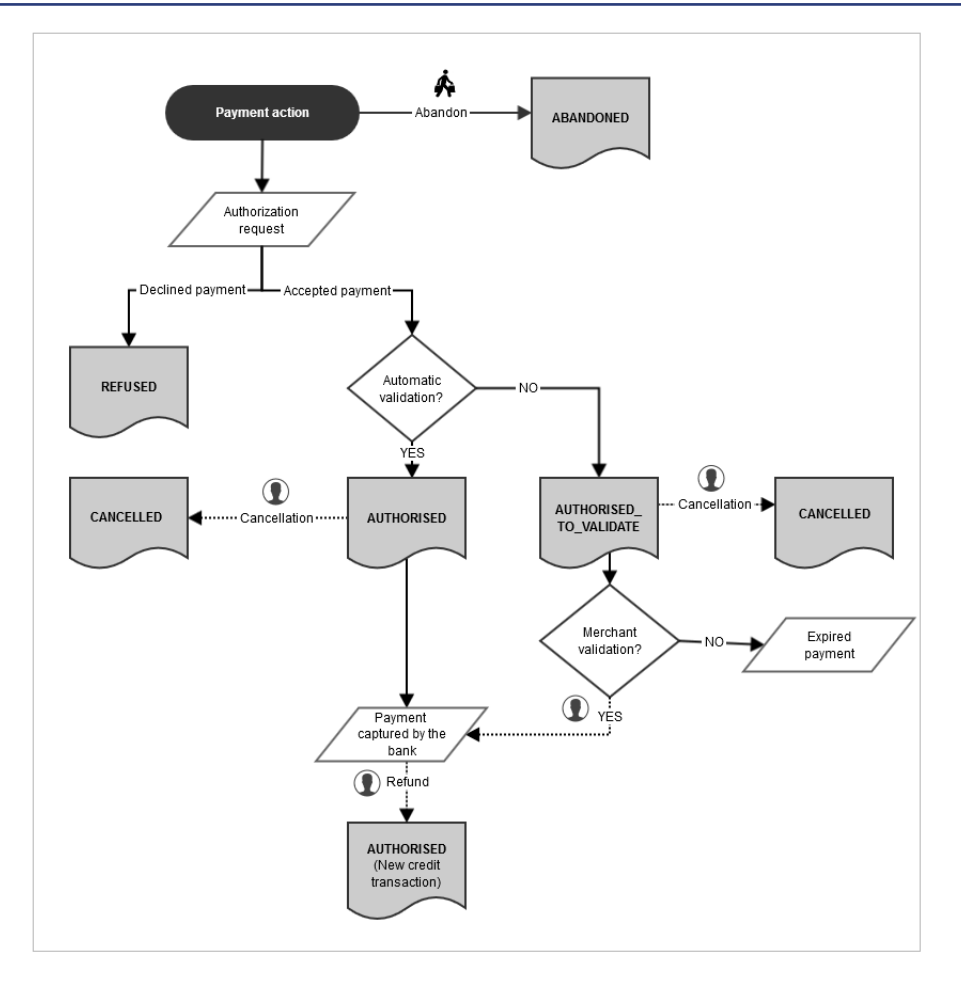

*Figure 1: Flowchart - Immediate payment*

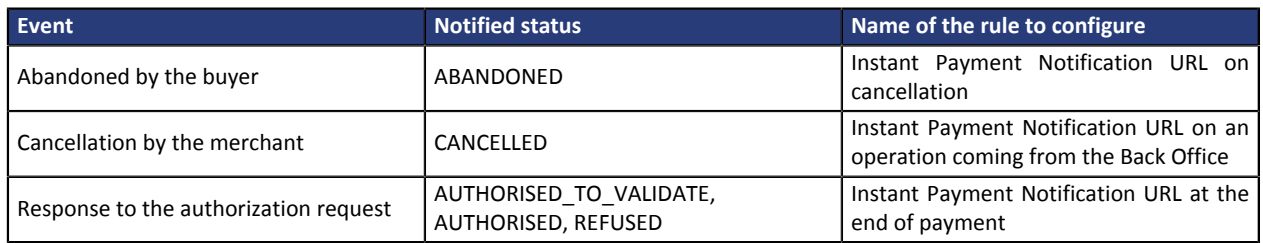

*Table 1: Required notification rules for an immediate payment*

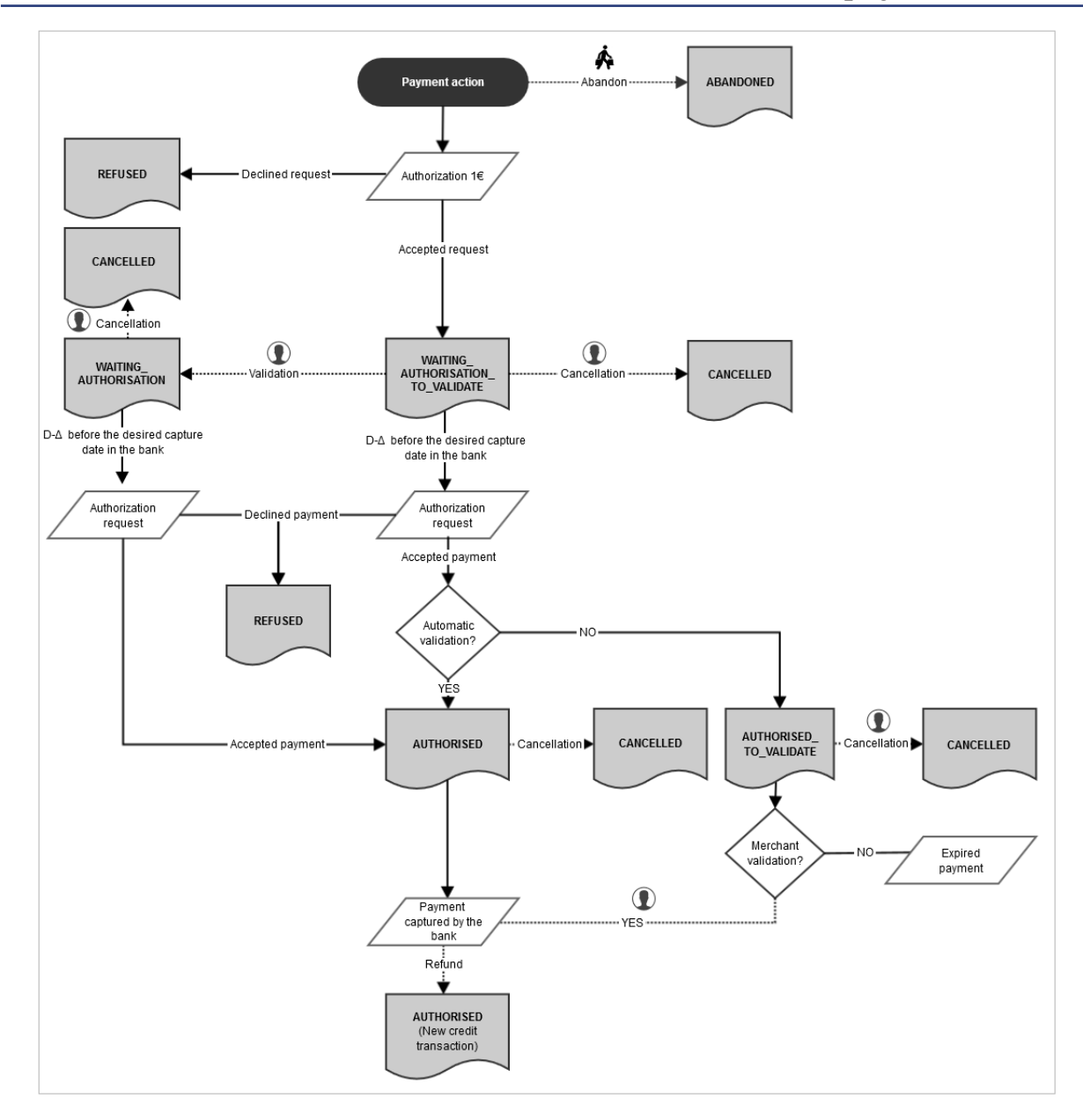

## <span id="page-6-0"></span>**4.2. Notifications of the different statuses for a deferred payment**

*Figure 2: Flowchart - Deferred payment*

### Δ : authorization validity period

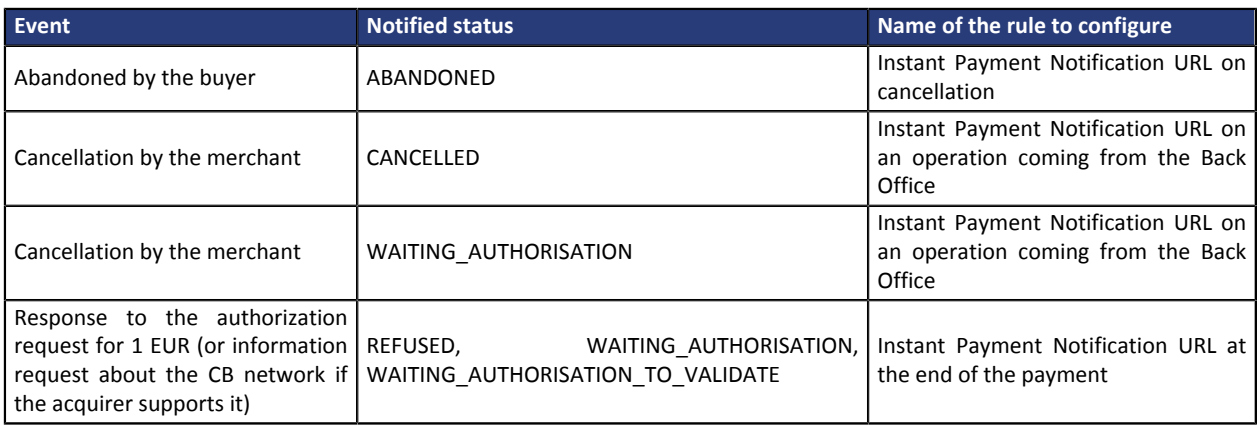

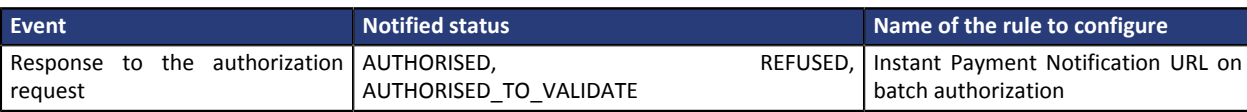

*Table 2: Notification rules to be activated for a deferred payment*

## <span id="page-7-0"></span>**4.3. Notifications about the various statuses of installments**

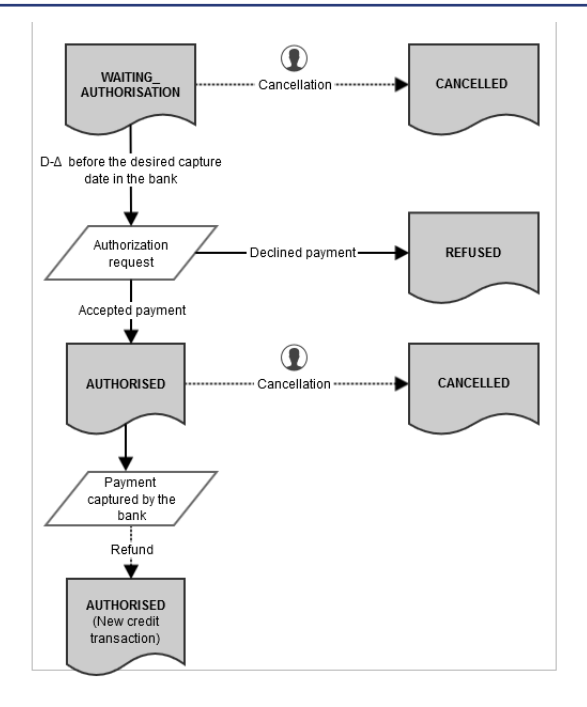

*Figure 3: Flowchart - Installment due dates*

### Δ : authorization validity period

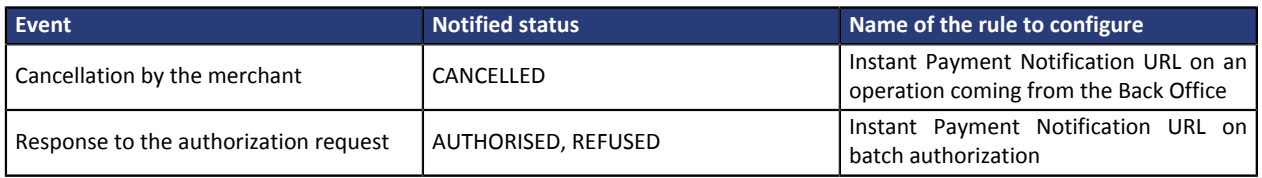

*Table 3: Required notification rules for the installments*

# <span id="page-8-0"></span>**5. SIGNING IN TO THE MERCHANT BACK OFFICE**

#### Your Back Office is accessible at the following URL address:

*<https://de.payzen.eu/vads-merchant/>*

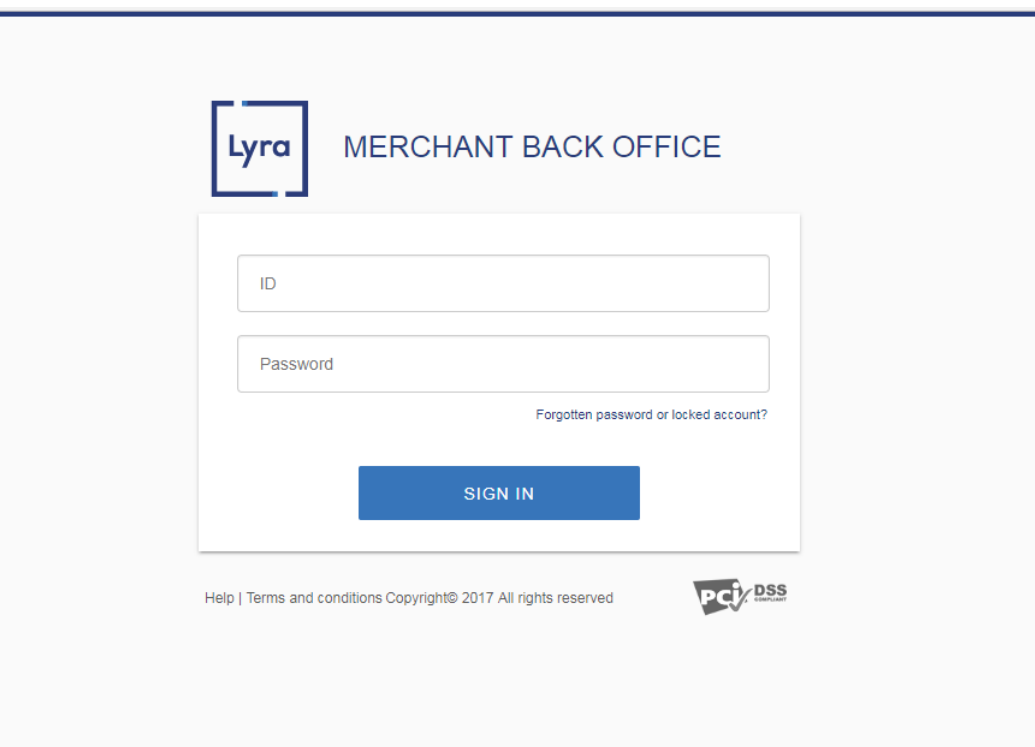

#### **1.** Enter your login.

Your login was sent to you in an e-mail entitled **Connection information - [name of your shop]**.

### **2.** Enter your password.

Your password was sent to you in an e-mail entitled **Connection information - [name of your shop]**.

#### **3.** Click **Validate**.

After 3 password entry errors, the user account is locked. In this case, click **Forgotten password or locked account** to reset the password.

# <span id="page-9-0"></span>**6. SETTING UP NOTIFICATIONS**

Several types of notifications are provided in the Merchant Back Office. They allow the configuration of the URL of the page to contact and the management of the events (payment abandoned by the buyer, payment canceled by the merchant, payment validated by the merchant, etc.) that will trigger a call to the merchant website.

To access notification rule management:

**1.** Go to the following menu: **Settings** > **Notification rules**.

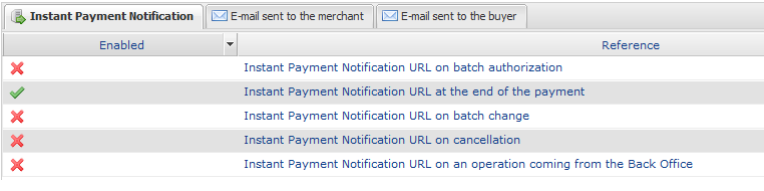

*Figure 4: Notification rules*

## <span id="page-9-1"></span>**6.1. Setting up the Instant Payment Notification**

This notification is required to communicate the result of a payment request.

To set up this notification:

- **1.** Right-click **Instant Payment Notification URL at the end of payment**.
- **2.** Select **Enable the rule**.
- **3.** Right-click again **Instant Payment Notification URL at the end of payment**.
- **4.** Select **Manage the rule**.
- **5.** Enter the URL of your page in the fields **URL to call in TEST mode** and **URL to call in PRODUCTION mode.**

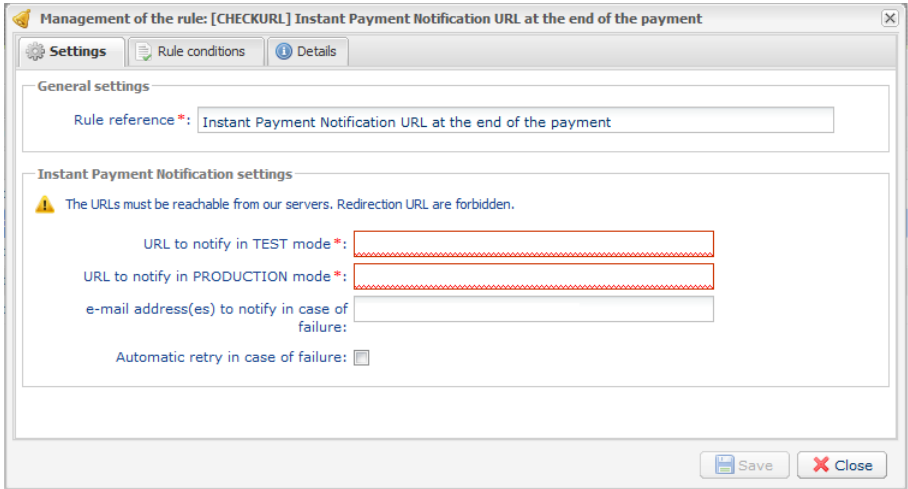

- **6.** Enter the **E-mail address(es) to notify in case of failure**.
- **7.** To specify several e-mail addresses, separate them with a semi-colon.
- **8.** Set up the parameters for **Automatic retry in case of failure**.

This option allows to automatically send notifications to the merchant website in case of failure (up to 4 times).

### For more information, see chapter **Activating the automatic retry** of the *Hosted Payment PageImplementation guide*.

**9.** Save the modifications.

If the payment gateway is unable to access the URL of your page, an e-mail will be sent to the shop administrator.

It contains:

- The HTTP code of the encountered error
- Parts of error analysis
- Its consequences
- Instructions to resend from the Merchant Back Office the notification to the URL already specified above.

## <span id="page-10-0"></span>**6.2. Setting up notifications of the final result of a deferred payment**

This notification is required to communicate the result of a deferred payment:

- if the payment has been accepted.
- if the payment has been declined.

It allows for the merchant website to be notified of an authorization request.

#### **Example**:

For a deferred payment with a capture delay of 60 days, the authorization request is not made at the moment of the payment. The merchant website will be contacted at the moment of the authorization request via the **Instant Payment Notification URL on batch authorization** rule.

#### This rule is **disabled by default**.

To set up this notification:

- **1.** Right-click **Instant Payment Notification URL on batch authorization**.
- **2.** Select **Manage the rule**.
- **3.** Enter the URL of your page in the fields **URL to call in TEST mode** and **URL to call in**PRODUCTION **mode**.

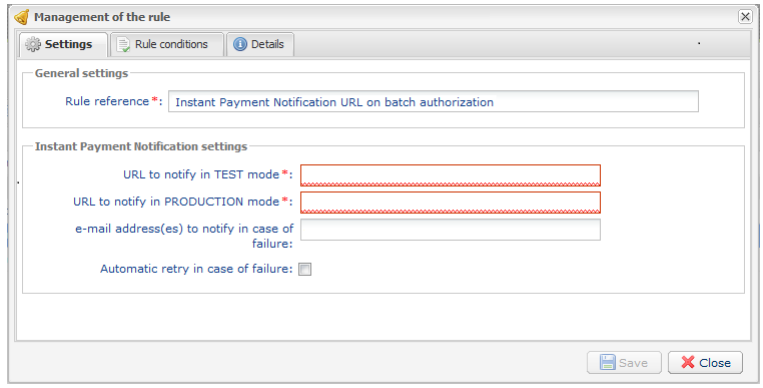

*Figure 5: Setting up a notification on batch authorization*

**4.** Enter the **E-mail address(es) to notify in case of failure**.

- **5.** To specify several e-mail addresses, separate them with a semi-colon.
- **6.** Set up the parameters for **Automatic retry in case of failure**.

This option allows to automatically send notifications to the merchant website in case of failure (up to 4 times).

- **7.** Save the modifications.
- **8.** Enable the rule by right-clicking on **Instant Payment Notification URL on batch authorization** and select **Enable the rule**.

If the payment gateway is unable to access the URL of your page, an e-mail will be sent to the shop administrator.

It contains:

- The HTTP code of the encountered error
- Parts of error analysis
- Its consequences
- Instructions to resend from the Merchant Back Office the notification to the URL already specified above.

## <span id="page-11-0"></span>**6.3. Setting up notifications in case of abandoned or canceled payments**

The payment gateway can systematically notify the merchant website:

- When the buyer abandons/cancels a payment via the **Cancel and return to shop** button.
- When the buyer has not completed the payment and the payment session has expired.

**The maximum length of a payment session is 10 minutes**.

To set up this notification:

- **1.** Right-click **Instant Payment Notification URL on cancellation**.
- **2.** Select **Manage the rule**.
- **3.** Enter the URL of your page in the fields **URL to call in TEST mode** and **URL to call in PRODUCTION mode.**
- **4.** Enter the **E-mail address(es) to notify in case of failure**.
- **5.** To specify several e-mail addresses, separate them with a semi-colon.
- **6.** Set up the parameters for **Automatic retry in case of failure**.

This option allows to automatically send notifications to the merchant website in case of failure (up to 4 times).

**7.** Save the modifications.

If the payment gateway is unable to access the URL of your page, an e-mail will be sent to the shop administrator.

It contains:

- The HTTP code of the encountered error
- Parts of error analysis
- Its consequences
- Instructions to resend from the Merchant Back Office the notification to the URL already specified above.

## <span id="page-12-0"></span>**6.4. Instant Payment Notification URL on an operation coming from the Merchant Back Office**

The payment gateway can systematically notify the merchant website if the following operations are performed via the Merchant Back Office:

- Payment accepted
- Payment declined
- Transaction modified by the merchant or the acquirer
- Transaction duplicated by the merchant
- Transaction refunded by the merchant
- Transaction canceled at the initiative of the merchant
- Transaction validated by the merchant
- Token creation
- Token update
- **1.** Right-click on **Instant Payment Notification URL on an operation coming from the Back Office**.
- **2.** Select **Enable the rule**.
- **3.** Right-click on **Instant Payment Notification URL on an operation coming from the Back Office** once again.
- **4.** Select **Manage the rule**.
- **5.** Enter the URL of your page in the fields **URL to call in TEST mode** and **URL to call in PRODUCTION mode.**
- **6.** Enter the **E-mail address(es) to notify in case of failure**.
- **7.** To specify several e-mail addresses, separate them with a semi-colon.
- **8.** Set up the parameters for **Automatic retry in case of failure**.

This option allows to automatically send notifications to the merchant website in case of failure (up to 4 times).

For more information, see chapter **Activating the automatic retry** of the *Hosted Payment PageImplementation guide*.

#### **9.** Save the modifications.

If the payment gateway is unable to access the URL of your page, an e-mail will be sent to the specified address.

It contains:

- The HTTP code of the encountered error
- Parts of error analysis
- Its consequences
- Instructions to resend via the Merchant Back Office to resend the request to the previously defined URL.

## <span id="page-13-0"></span>**6.5. Setting up a notification on batch change**

The payment gateway can systematically notify the merchant website when a transaction with a **To be validated** status expires. The expiry triggers the notification. The **Expired** status is final.

It is recommended to enable this notification for PayPal transactions (Order mode) in order to be notified about the capture.

#### This rule is **disabled by default**.

To set up this notification:

- **1.** Right-click **Instant Payment Notification URL on batch change.**
- **2.** Select **Manage the rule**.
- **3.** Enter the URL of your page into **URL to notify in TEST mode** and **URL to notify in PRODUCTION mode.**
- **4.** Enter the **E-mail address(es) to notify in case of failure**.
- **5.** To specify several e-mail addresses, separate them with a semi-colon.
- **6.** Set up the parameters for **Automatic retry in case of failure**.

This option allows to automatically send notifications to the merchant website in case of failure (up to 4 times).

- **7.** Save the modifications.
- **8.** Enable the rule by right-clicking on **Instant Payment Notification URL on batch change** and select **Enable the rule**.

If the payment gateway is unable to access the URL of your page, an e-mail will be sent to the shop administrator.

It contains:

- The HTTP code of the encountered error
- Parts of error analysis
- Its consequences
- Instructions to resend from the Merchant Back Office the notification to the URL already specified above.

# <span id="page-14-0"></span>**7. CONFIGURING E-MAILS SENT TO THE MERCHANT**

By default, the payment gateway can notify the merchant in the following cases:

- Confirmation e-mail of payment.
- Deferred payment rejection e-mail
- Buyer registration confirmation e-mail
- Refusal e-mail for deferred payment
- Confirmation e-mail of recurring payment
- Key regeneration e-mail

To configure these e-mails:

- **1.** From the Merchant Back Office, go to the following menu: **Settings** > **Notification rules**.
- **2.** Select the tab **E-mail sent to the merchant**.
- **3.** Right click the label of an e-mail and select **Enable the rule**.
- **4.** Right click the label of an e-mail with an enabled rule and select **Manage the rule**.
- **5.** Customize the label of the rule and the address to be notified.
- **6.** To customize the e-mail content
	- **a.** Click on **General Settings** to specify the e-mail address to notify
	- **b.** Click on **Buyer e-mail settings** to view the "default text" of the e-mail.
	- **c.** Select the tab corresponding to the language of the e-mail that you wish to customize.
	- **d.** Click on **Customize some default text values**.
	- **e.** Modify the text of the e-mail.
	- **f.** Click on **Fields to include** to display the list of fields available for e-mail customization.
	- **g.** Select the fields that you wish to include into the e-mail. A detailed summary of the request processing will be added to the contents of the e-mail.

### *Note:*

*To preview the applied changes, click on Preview the e-mail at the bottom of the dialog box.*

### **7.** In order to modify the events that trigger the notification:

### **a.** Click **Rule conditions**

A condition is composed of a variable, a comparison operator and a reference value.

Example: "mode = TEST", "amount exceeding 1000". During the execution of a rule, the value of a variable is retrieved and compared to the reference value.

- **b.** Double-click on an existing condition to modify it.
- **c.** Click **Add** to create a new condition.

All the conditions must be validated for the rule to be executed.

**8.** Click **Save**.

# <span id="page-15-0"></span>**8. CONFIGURING E-MAILS SENT TO THE BUYER.**

The Merchant Back Office offers the possibility to the merchant to configure e-mails sent to the buyer:

- Confirmation e-mail of recurring payment.
- Confirmation e-mail of payment.
- Token creation and/or update confirmation e-mail.

To configure these e-mails:

- **1.** From the Merchant Back Office, go to the following menu: **Settings** > **Notification rules**.
- **2.** Select the **E-mail sent to the buyer** tab.
- **3.** Right click the label of an e-mail and select **Enable the rule**.
- **4.** Right click the label of an e-mail with an enabled rule and select **Manage the rule**.
- **5.** Customize the label of the rule and the address to be notified.
- **6.** To customize the e-mail content:
	- **a.** Click on **Buyer e-mail settings** to view the "default text" of the e-mail provided for all the merchants using the payment gateway.
	- **b.** Select the tab corresponding to the language that you wish to customize.
	- **c.** Click on **Customize some default text values**.
	- **d.** Modify the text of the e-mail.
	- **e.** Click on **Fields to include** to display the list of fields available for e-mail customization.
	- **f.** Select the fields that you wish to include into the e-mail. A detailed summary of the request processing will be added to the contents of the e-mail.

#### **7.** In order to modify the events that trigger the notification:

#### **a.** Click **Rule conditions**

A condition is composed of a variable, a comparison operator and a reference value.

Example: "mode = TEST", "amount exceeding 1000". During the execution of a rule, the value of a variable is retrieved and compared to the reference value.

#### **b.** Double-click on an existing condition to modify it.

#### **c.** Click **Add** to create a new condition.

All the conditions must be validated for the rule to be executed.

**8.** Click **Save**.

# <span id="page-16-0"></span>**9. MANUAL NOTIFICATION RETRY**

This option allows to manually retry the Instant Payment notification from the Merchant Back Office when a transaction is in error.

- **1.** Via the Merchant Back Office, search the transaction for which you wish to resend the notification.
- **2.** Right-click on the transaction and select **Send the Instant Payment Notification**.

If your application becomes available once again, you will see a message confirming that the URL has been successfully executed

You can, in any case, view the result of your action in the event history of the transaction and possibly analyze error messages if the problem persists.

When the retry is done manually from the Merchant Back Office, some information may be not stored in the database or are changes.

### **Examples of not available / not registered fields in the database:**

- **vads\_page\_action**
- **vads\_payment\_config**
- **vads\_action\_mode**

### **Examples of fields sent with different values:**

- **vads\_url\_check\_src** set to **BO**.
- **vads\_trans\_status**. The transaction status following this operation may be different depending on its status at the moment when the URL is called (see chapter **Transaction lifecycle** of the Hosted Payment page Implementation Guide
- **vads\_hash** with a different value.
- **signature** with a different value.

# <span id="page-17-0"></span>**10. ACTIVATING THE AUTOMATIC RETRY**

This option allows to automatically send notifications to the merchant website in case of failure (up to 4 times).

A notification will be considered in failure if the HTTP return code returned by the merchant server is not in the following list: **200**, **201**, **202**, **203**, **204**, **205**, **206**, **301**, **302**.

The return codes are standardized by W3C in RFC 2616.

#### **Automatic retry does not apply to manually triggered notifications from the Merchant Back Office.**

To activate the automatic retry:

- **1.** From the Merchant Back Office, go to the following menu: **Settings** > **Notification rules**.
- **2.** Right click one of the displayed notification rules.
- **3.** Select **Manage the rule**.

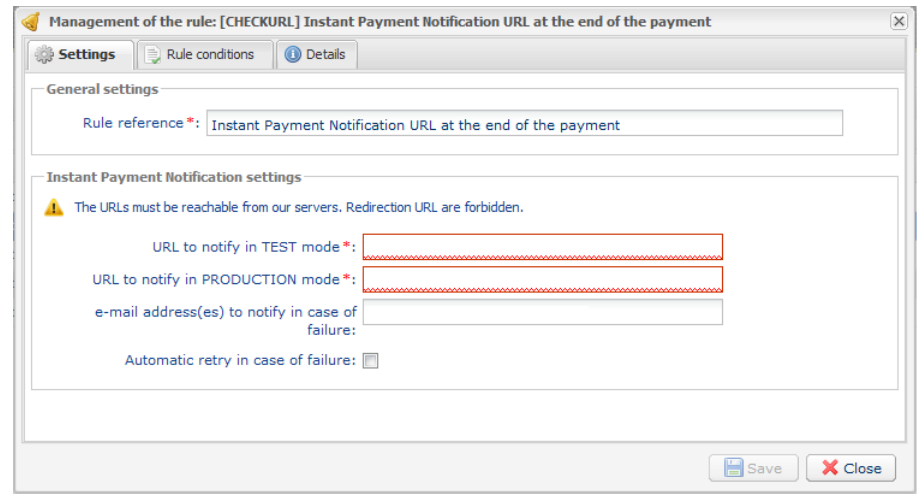

*Figure 6: Instant Payment Notification URL at the end of the payment*

- **4.** Enter the **E-mail address(es) to notify in case of failure**.
- **5.** To specify several e-mail addresses, separate them with a semi-colon.
- **6.** Set up the parameters for **Automatic retry in case of failure**.

Call attempts are programmed at fixed intervals every 15 minutes (00, 15, 30, 45). After each failed attempt, a notification e-mail is sent to the e-mail address specified earlier.

The subject of the e-mail sent in such case contains the number corresponding to the notification retry attempt. It is presented as  $_{\text{attempt}}$  # followed by the attempt number.

Example of an e-mail subject following a first notification failure at the end of payment:

[MODE TEST] My Shop - Tr. réf. 067925 / FAILURE during the call to your IPN URL [unsuccessful **attempt #1**]

Example of an e-mail subject following a second failure:

[MODE TEST] My Shop - Tr. réf. 067925 / FAILURE during the call to your IPN URL [unsuccessful **attempt #2**]

Example of an e-mail subject following a third failure: :

[MODE TEST] My Shop - Tr. réf. 067925 / FAILURE during the call to your IPN URL [unsuccessful **attempt #3**]

To notify the merchant website of the last notification attempt, the e-mail subject will contain the mention attempt #last.

Example of an e-mail subject following the last failure: :

```
[MODE TEST] My Shop - Tr. réf. 067925 / FAILURE during the call to your IPN URL
[unsuccessful attempt #last]
```
Each e-mail will include the details of:

- The encountered problem.
- Parts of analysis depending on the error,
- Its consequences,
- Instructions from the Merchant Back Office for resending the request to the URL specified in step 4.

### **Note**:

After the fourth attempt, it is still possible to retry the IPN URL **manually** via the Merchant Back Office..

Warning, during the automatic retry, any manual call to the IPN URL will affect the number of automatic attempts:

- a successful manual call will stop automatic retry
- a failed manual call will have no impact on the current automatic retry.
- **7.** Save the modifications.

#### **Note:**

During the automatic retry, certain details are not stored in the database or are modified.

#### **Examples of not available / not registered fields in the database:**

- **vads\_page\_action**
- **vads\_payment\_config**
- **vads\_action\_mode**

#### **Examples of fields sent with different values:**

- **vads\_url\_check\_src** set to **RETRY**
- **vads\_trans\_status**.

The transaction status following this operation may be different depending on its status at the moment when the URL is called.

- **vads\_hash** populated differently with regard to the new values.
- **signature** populated differently with regard to the new values.

<span id="page-19-0"></span>It is possible to create custom notification rules.

An action will be triggered based on the desired event(s).

- **1.** From your Merchant Back Office, go to the following menu: **Settings** > **Notification rules**.
- **2.** Click on the **Create a rule** button at the bottom left of the screen.
- **3.** Select **Advanced notification**.

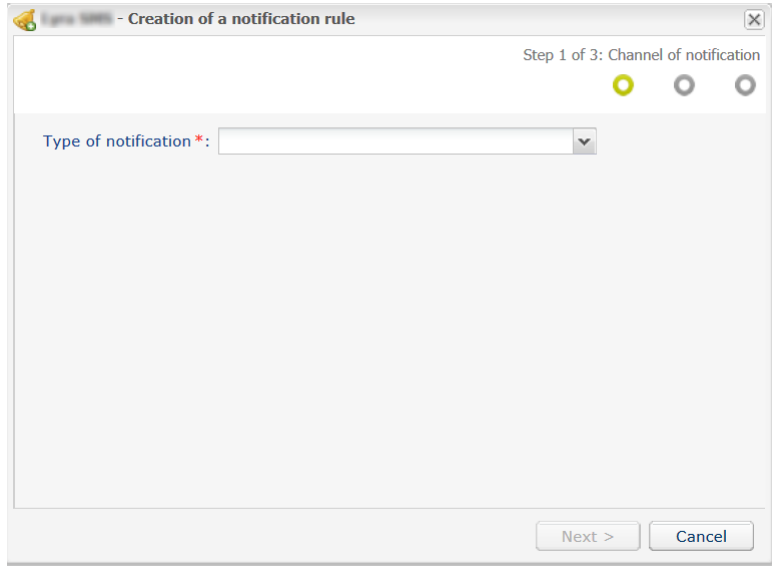

*Figure 7: Creation of a notification rule wizard - step 1*

## <span id="page-19-1"></span>**11.1. Creating a notification of type: "Instant Payment Notification"**

- **1.** Select the notification type: **Instant Payment Notification**.
- **2.** Click **Next**.
- **3.** Select one or more **trigger events** from the proposed list:

Some events are available only if the corresponding options are activated.

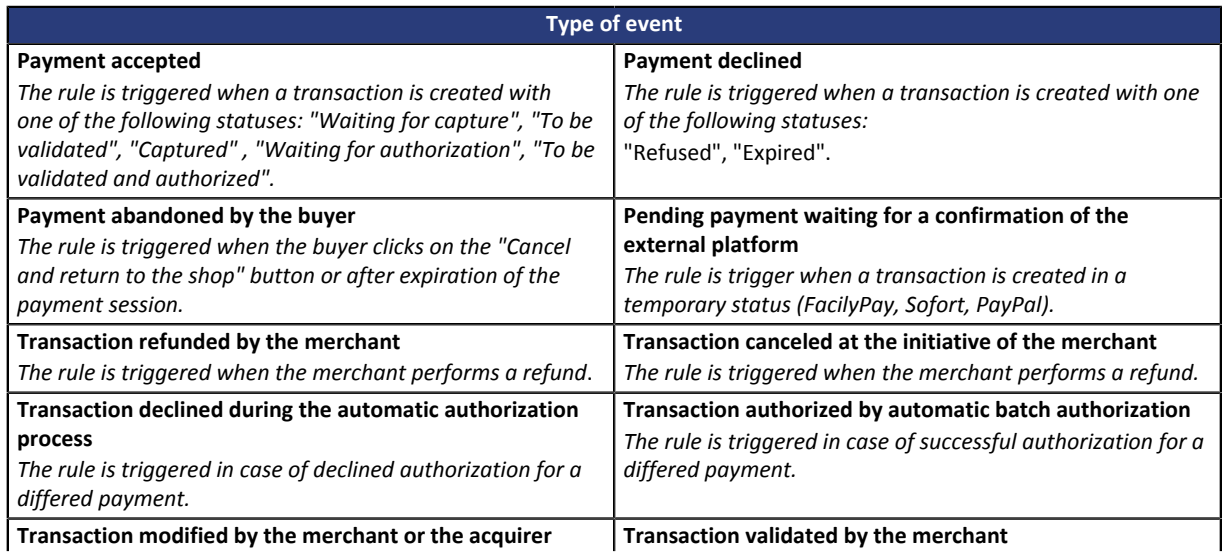

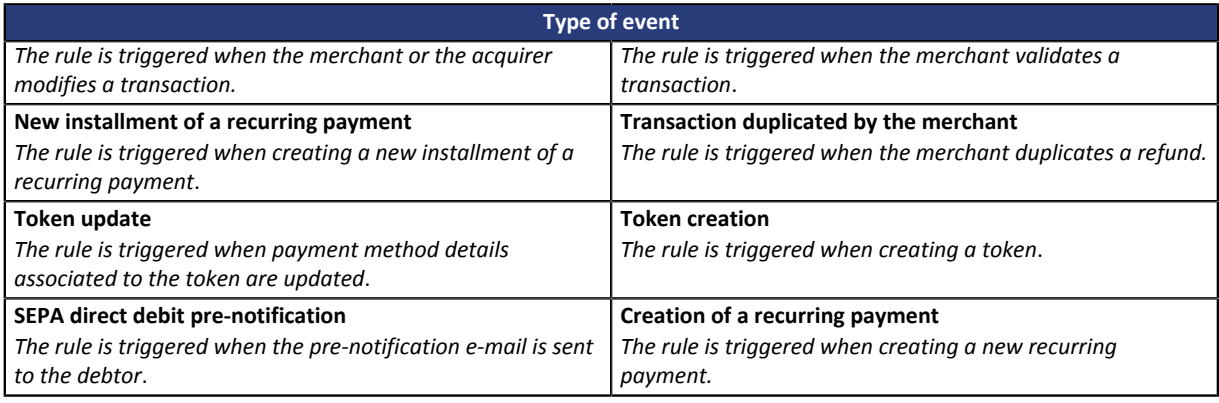

### **4.** Configure the **Rule conditions**.

A condition is composed of a variable, a comparison operator and a reference value.

- a. Click on the **Add** button.
- b. Select **a variable** among the proposed list.

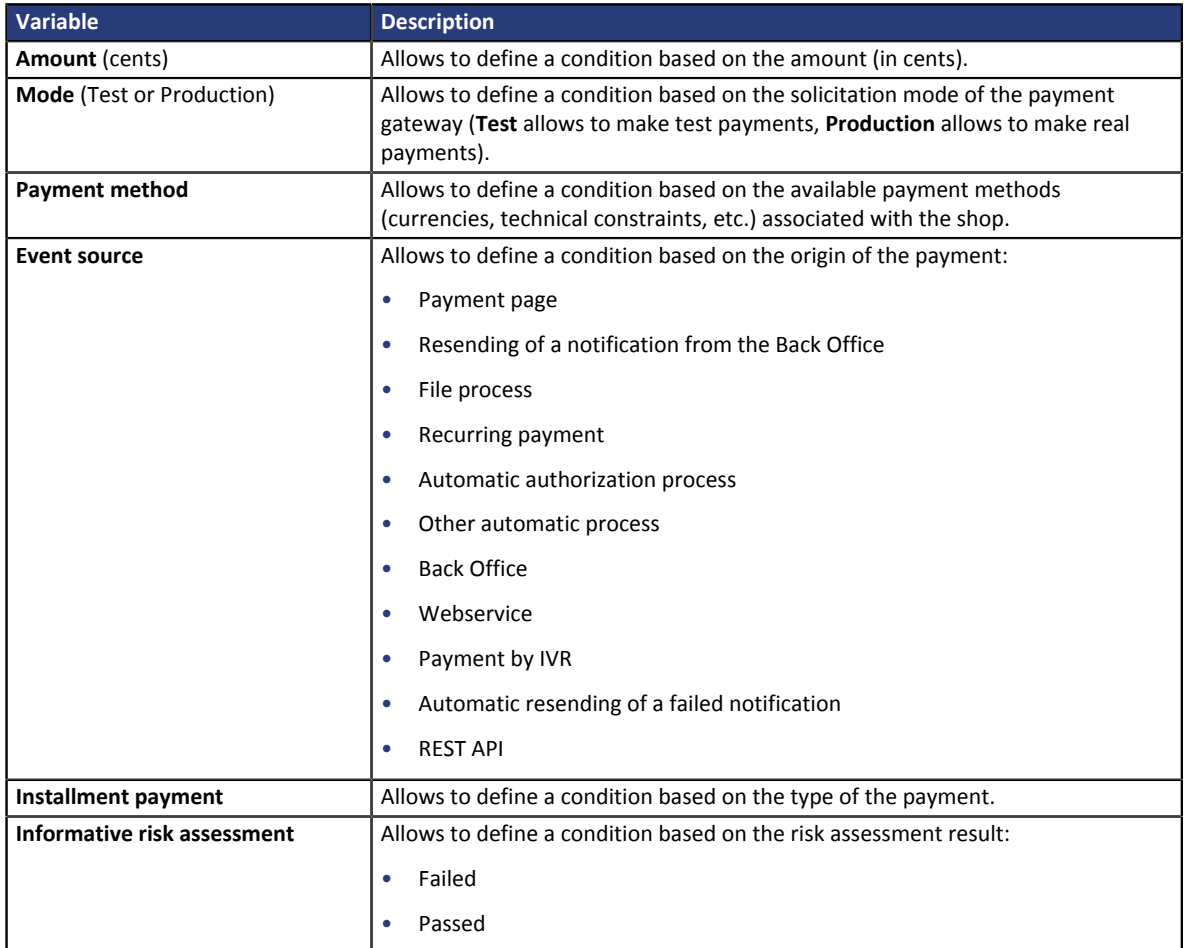

c. Select **an operator** among the proposed list.

The suggested operators are specific to the selected variable:

- equal to different to greater than greater than greater than or equal to
- less than less than or equal to is on the list is not on the list
- 
- 
- 
- 
- d. Select or type **a value** (depending on the selected variable). **Example:**

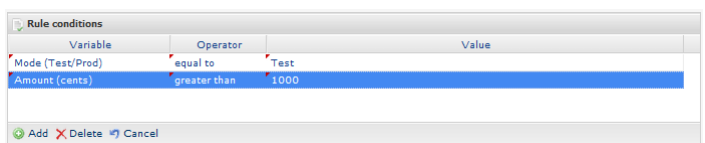

During the execution of a rule, the value of a variable is retrieved and compared to the reference value.

All the conditions must be validated for the rule to be executed.

- **5.** Click **Next**.
- **6.** In the **General settings** section, fill the fields:
	- **Rule reference**
	- **E-mail address to notify in case of failure**
	- **Automatic retry in case of failure.**
- **7.** In the **Instant Payment Notification URL of the API form V1, V2** section, fill the fields:
	- **URL to notify in TEST mode**
	- **RL to notify in PRODUCTION mode**
- **8.** Click **Create**.

## <span id="page-21-0"></span>**11.2. Creating a notification of type: "SMS sent to the merchant"**

- **1.** Select the notification type: **SMS sent to the merchant**
- **2.** Click **Next**.
- **3.** Select one or more **trigger events** from the proposed list:

Some events are available only if the corresponding options are activated.

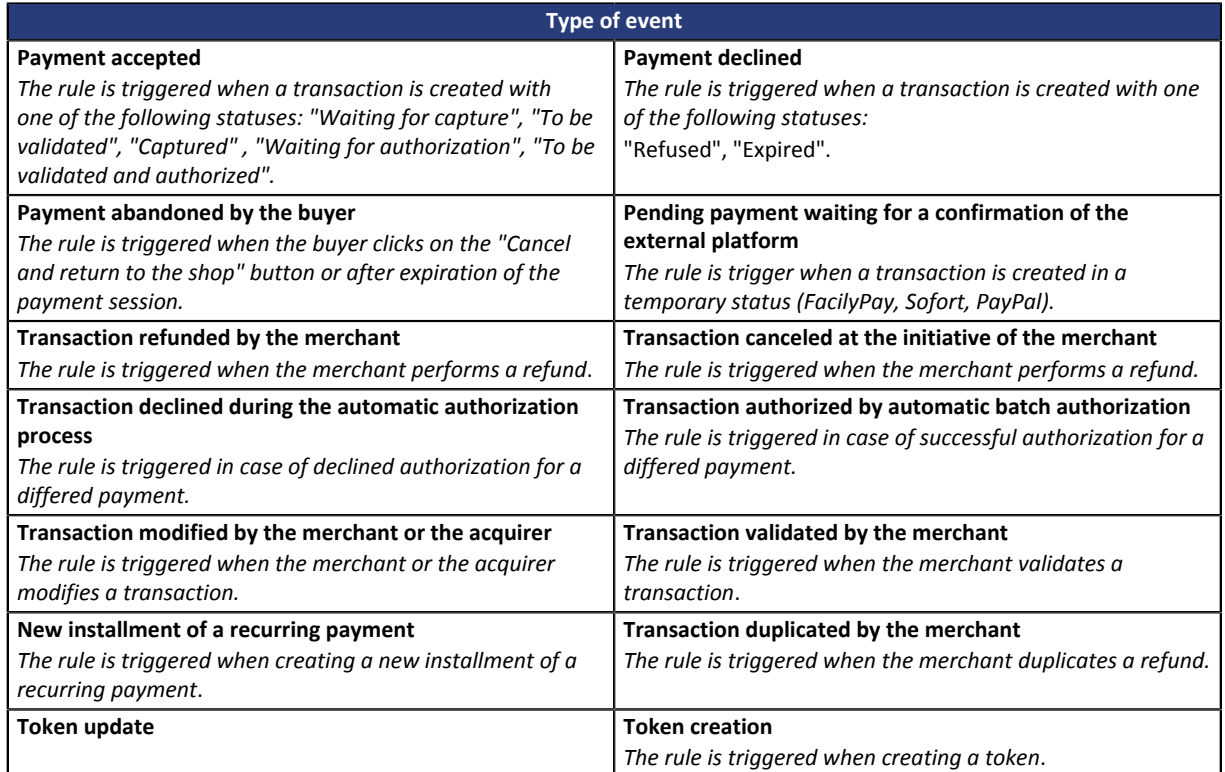

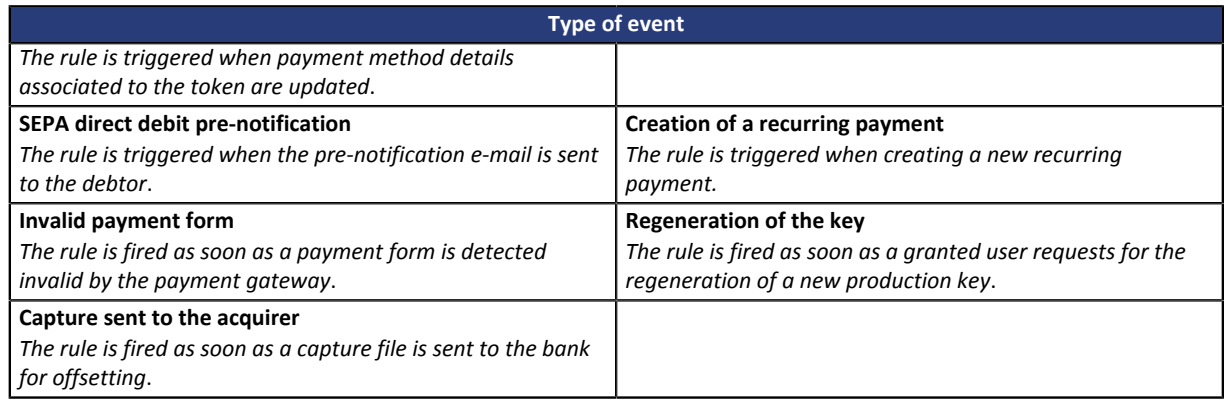

#### **4.** Configure the **Rule conditions**.

A condition is composed of a variable, a comparison operator and a reference value.

- a. Click on the **Add** button.
- b. Select **a variable** among the proposed list.

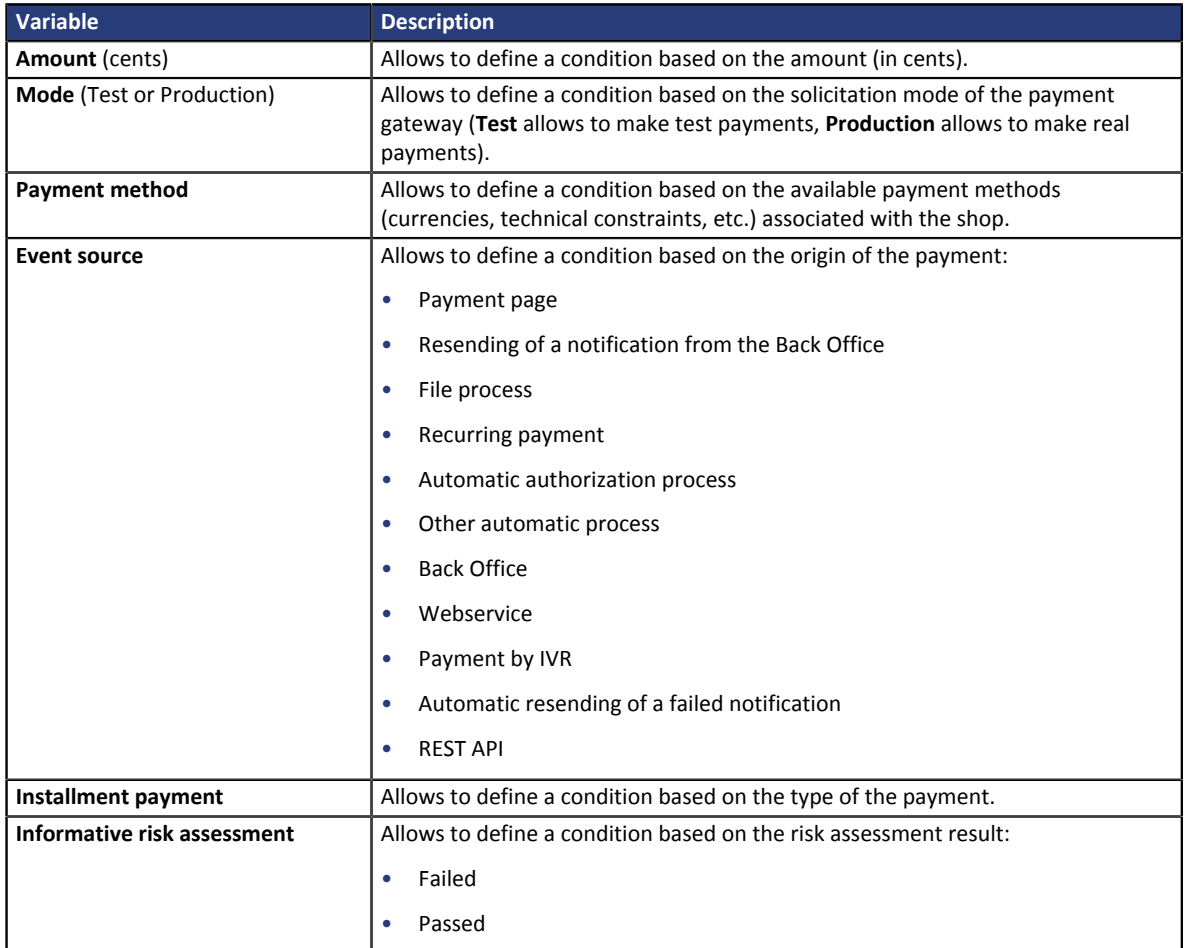

c. Select **an operator** among the proposed list.

The suggested operators are specific to the selected variable:

- equal to different to greater than greater than greater than or equal to
- less than less than or equal to is on the list is not on the list
- -
- 
- d. Select or type **a value** (depending on the selected variable). **Example:**

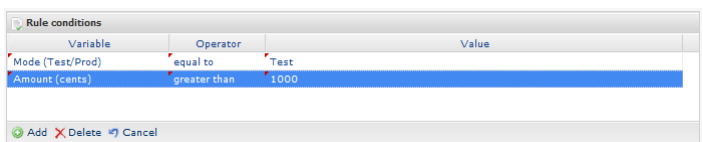

During the execution of a rule, the value of a variable is retrieved and compared to the reference value.

All the conditions must be validated for the rule to be executed.

- **5.** Click **Next**.
- **6.** In the **General settings** section, fill the fields:
	- **Rule reference**
	- **Phone to notify**
- **7.** The **SMS settings** section allows to customize the message.
- **8.** Click **Create**.

## <span id="page-23-0"></span>**11.3. Creating a notification of type: "SMS sent to the buyer"**

- **1.** Select the notification type: **SMS sent to the buyer**
- **2.** Click **Next**.
- **3.** Select one or more **trigger events** from the proposed list:

Some events are available only if the corresponding options are activated.

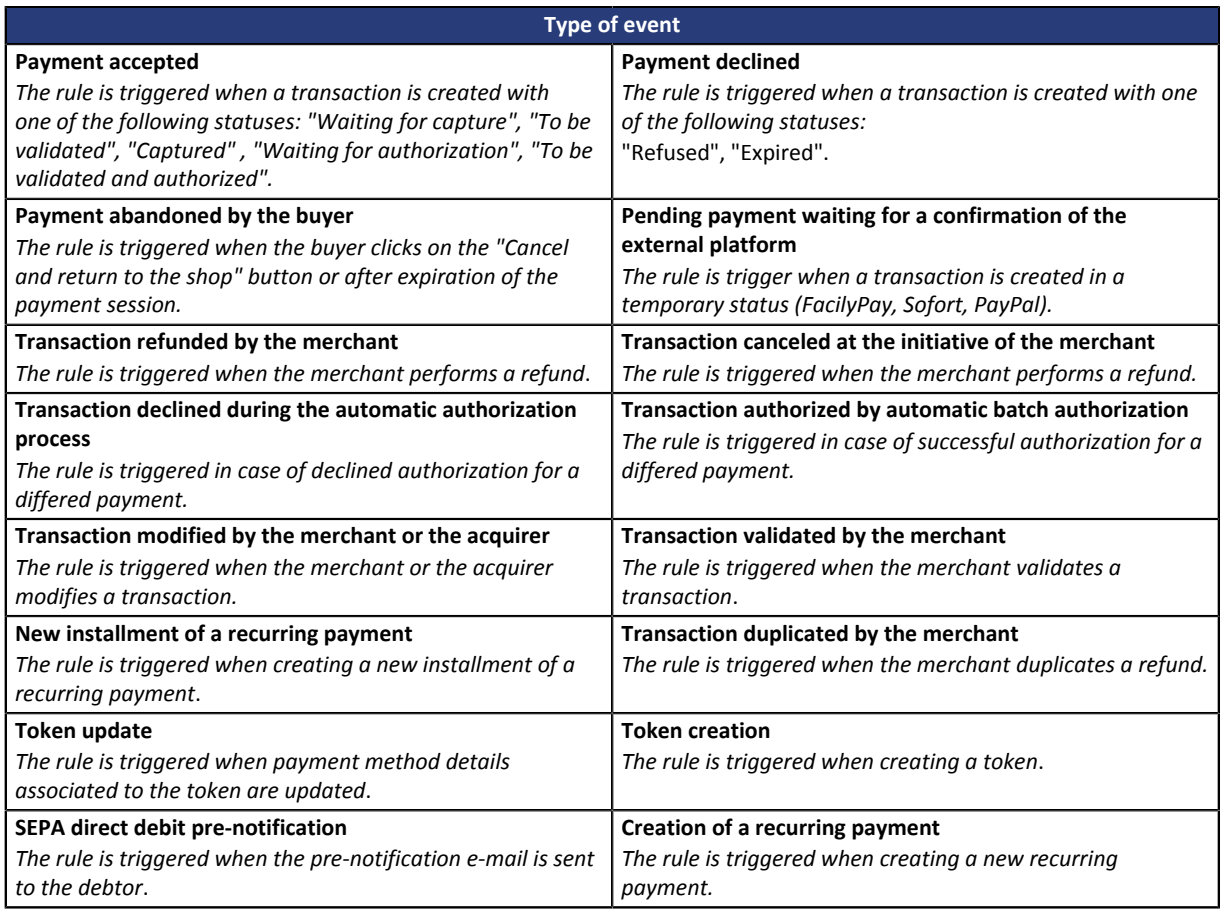

### **4.** Configure the **Rule conditions**.

A condition is composed of a variable, a comparison operator and a reference value.

- a. Click on the **Add** button.
- b. Select **a variable** among the proposed list.

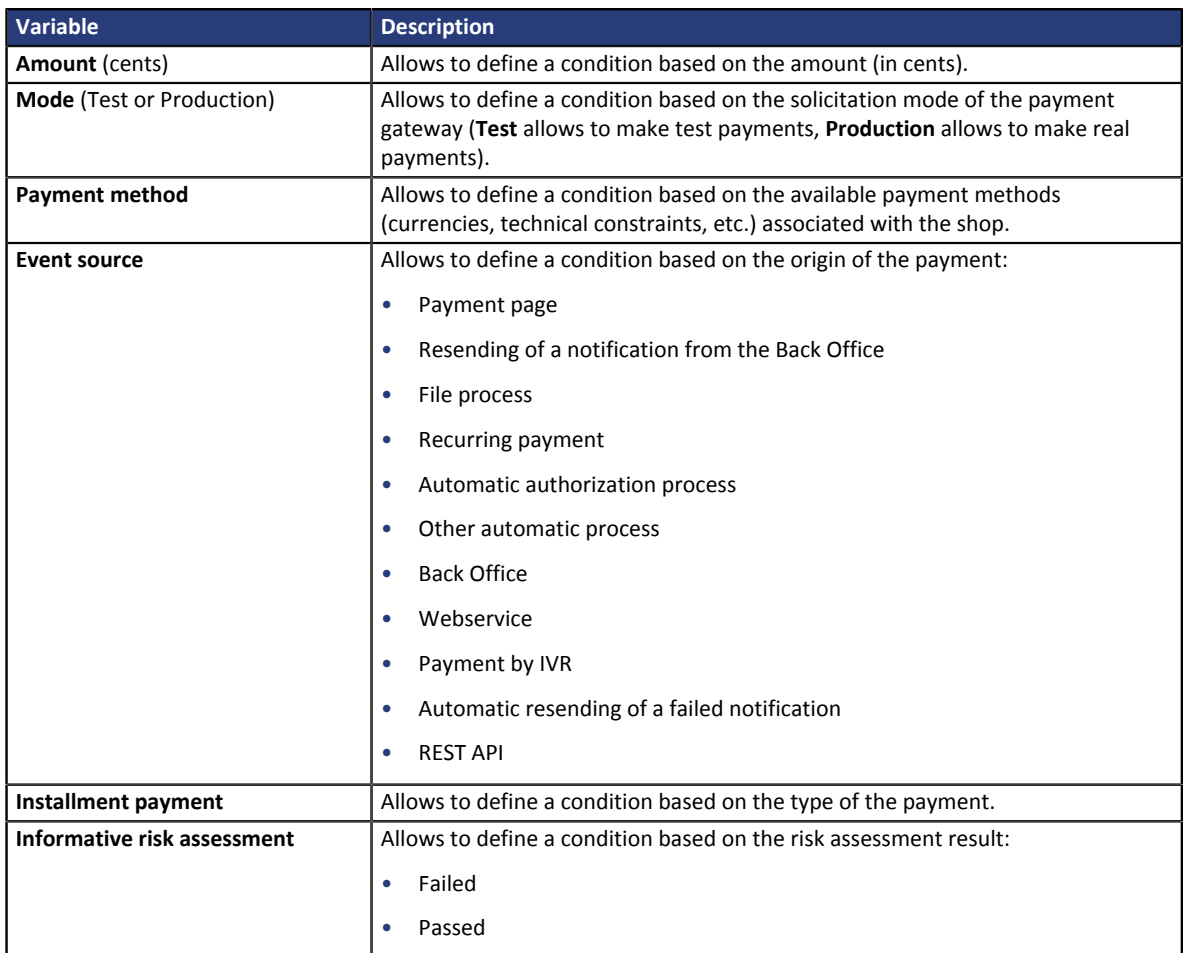

#### c. Select **an operator** among the proposed list.

The suggested operators are specific to the selected variable:

- equal to different to greater than greater than greater than or equal to
- 

- 
- less than less than or equal to is on the list is not on the list
- d. Select or type **a value** (depending on the selected variable).

#### **Example:**

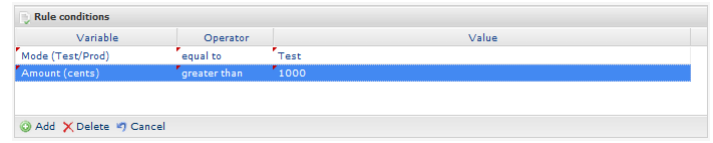

During the execution of a rule, the value of a variable is retrieved and compared to the reference value.

All the conditions must be validated for the rule to be executed.

### **5.** Click **Next**.

- **6.** In the **General settings** section, fill the fields:
	- **Rule reference**
- **7.** The **Buyer SMS settings** section allows to customize the message sent to the buyer.
- **8.** Click **Create**.

## <span id="page-25-0"></span>**11.4. Creating a notification of type: "E-mail sent to the merchant"**

### **1.** Select the notification type: **E-mail sent to the merchant**

#### **2.** Click **Next**.

**3.** Select one or more **trigger events** from the proposed list:

Some events are available only if the corresponding options are activated.

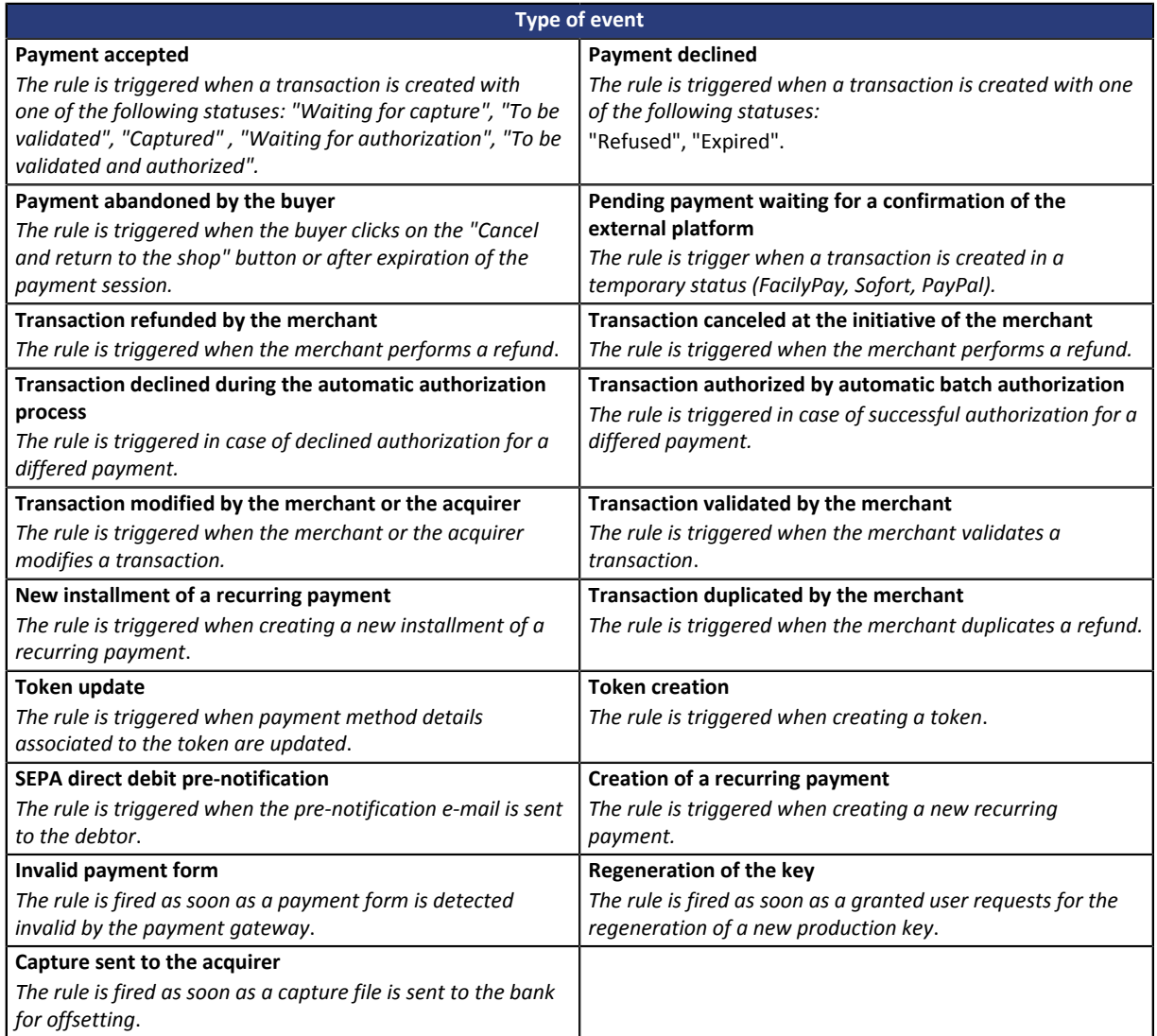

#### **4.** Configure the **Rule conditions**.

A condition is composed of a variable, a comparison operator and a reference value.

- a. Click on the **Add** button.
- b. Select **a variable** among the proposed list.

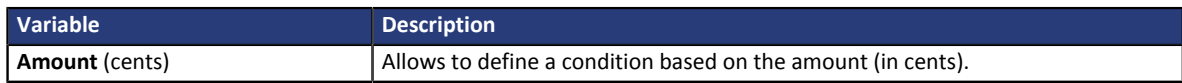

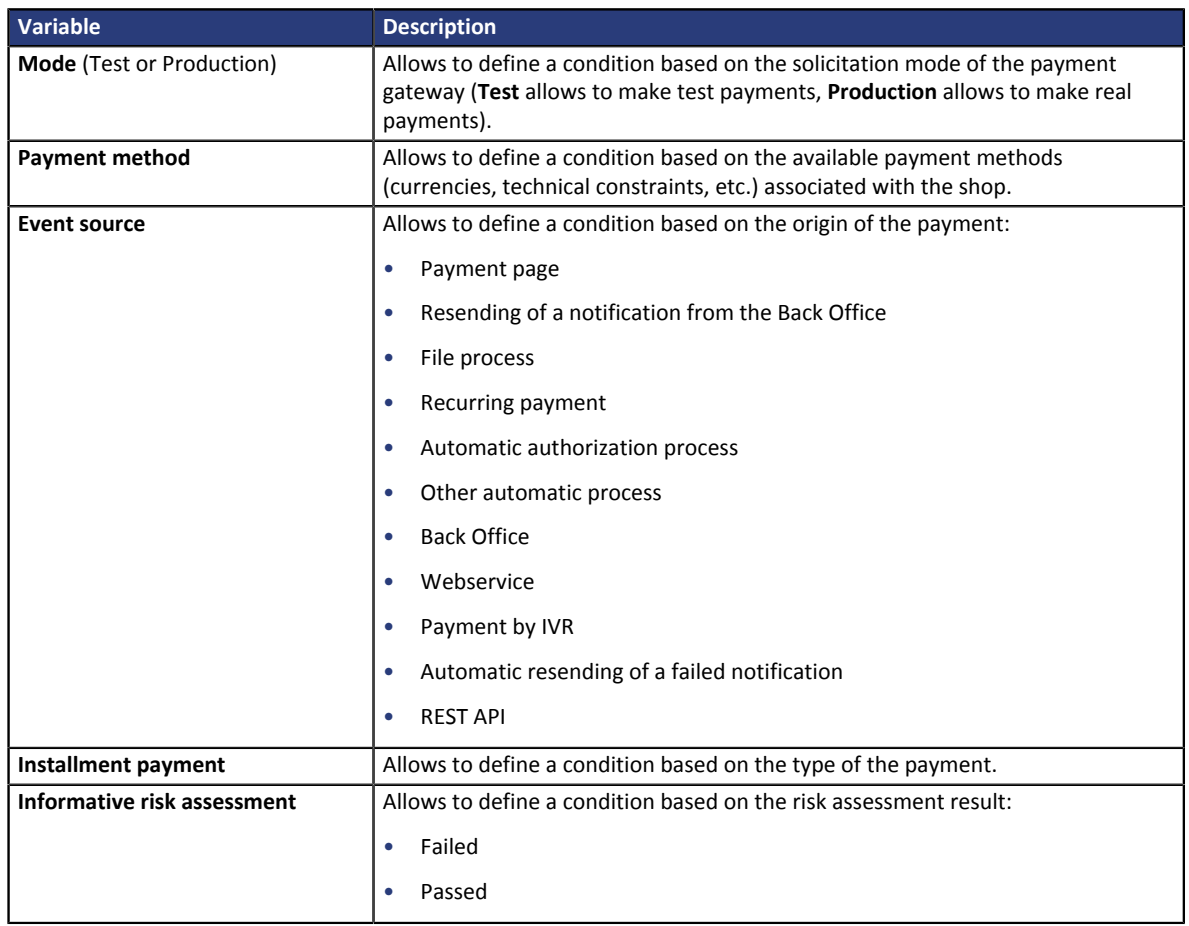

### c. Select **an operator** among the proposed list.

The suggested operators are specific to the selected variable:

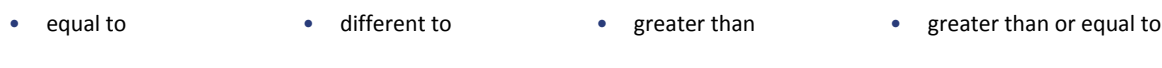

- 
- less than less than or equal to is on the list is not on the list
- d. Select or type **a value** (depending on the selected variable).

#### **Example:**

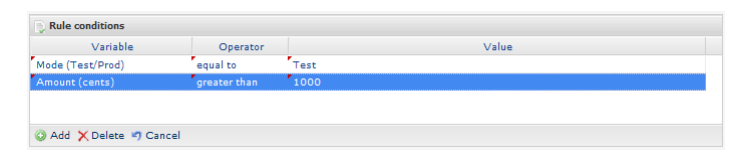

During the execution of a rule, the value of a variable is retrieved and compared to the reference value.

All the conditions must be validated for the rule to be executed.

### **5.** Click **Next**.

- **6.** In the **General settings** section, fill the fields:
	- **Rule reference**
	- **E-mail address to notify**
- **7.** The **E-mail settings** section allows to customize the message.

In addition to the message content, you can also choose the e-mail template to apply.

**8.** The **Fields to Include** section allows you to add information about the transaction in the email.

## <span id="page-27-0"></span>**11.5. Creating a notification of type: "E-mail sent to the buyer"**

- **1.** Select the notification type: **E-mail sent to the buyer**
- **2.** Click **Next**.
- **3.** Select one or more **trigger events** from the proposed list:

Some events are available only if the corresponding options are activated.

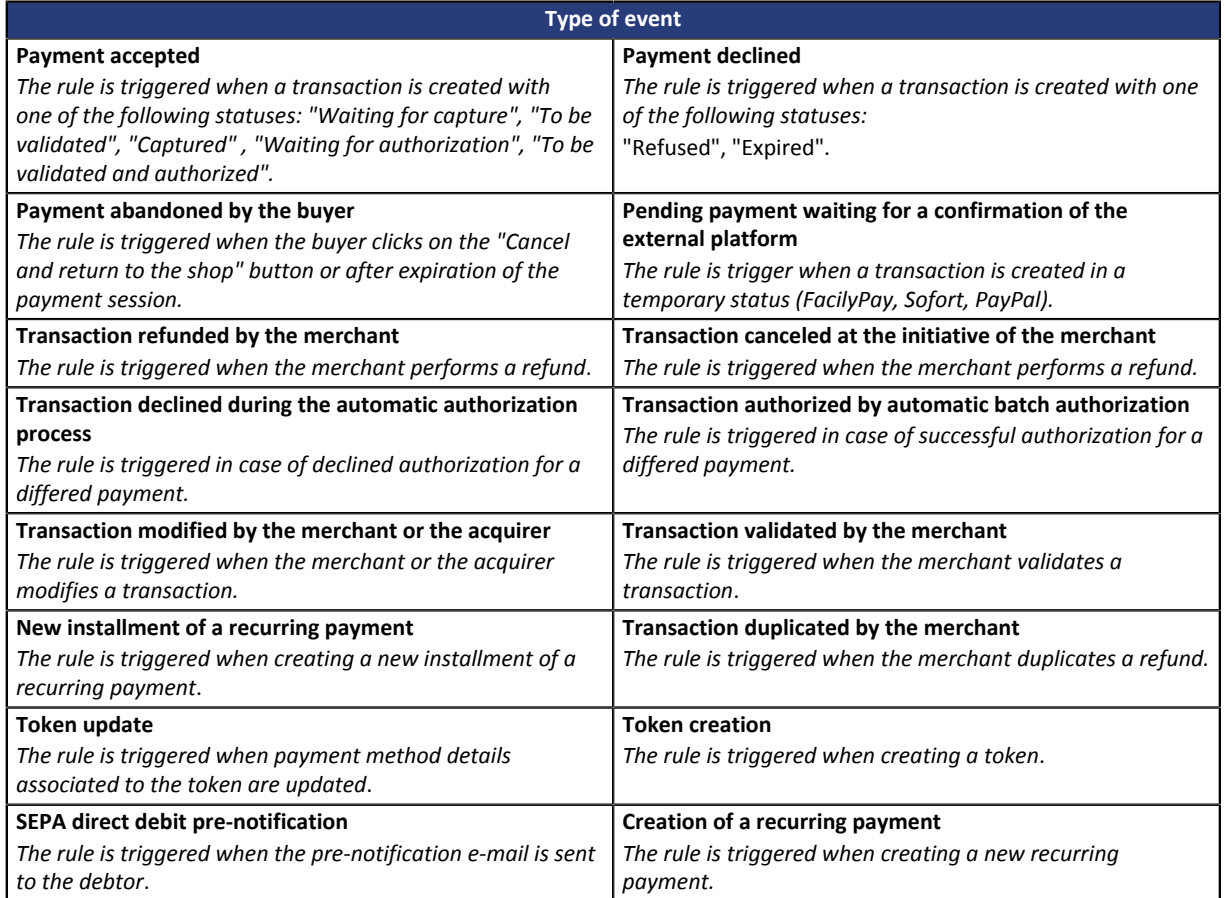

### **4.** Configure the **Rule conditions**.

A condition is composed of a variable, a comparison operator and a reference value.

- a. Click on the **Add** button.
- b. Select **a variable** among the proposed list.

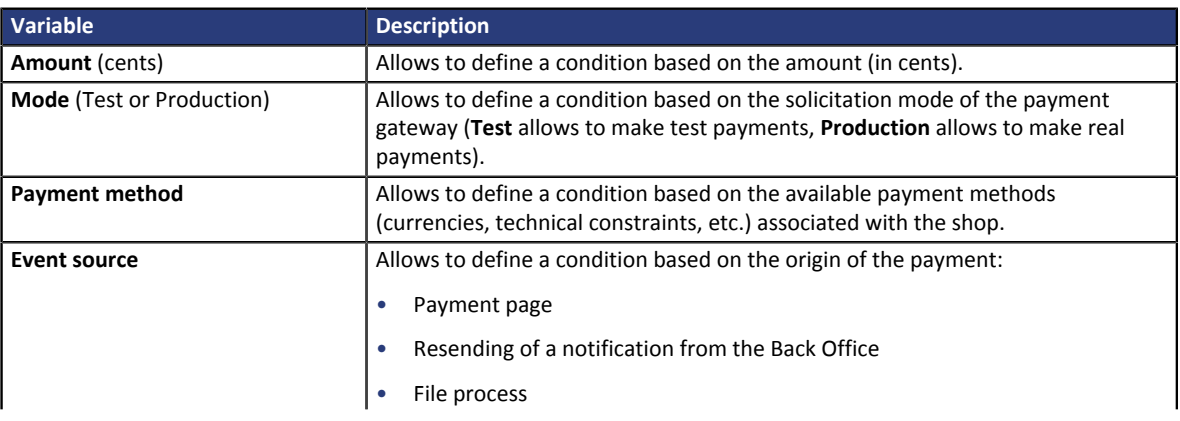

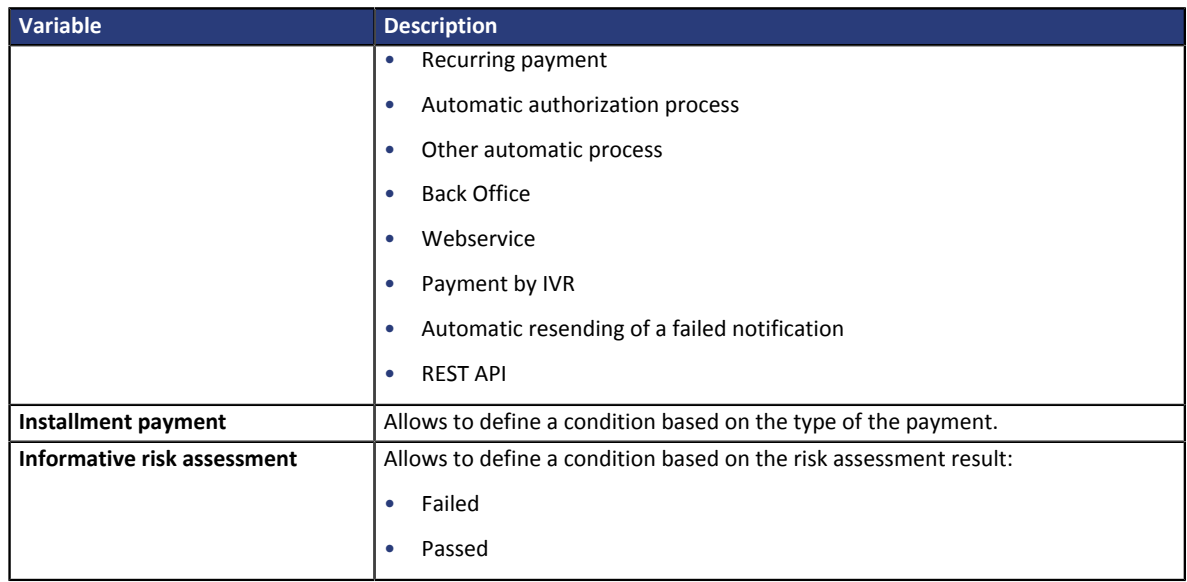

#### c. Select **an operator** among the proposed list.

The suggested operators are specific to the selected variable:

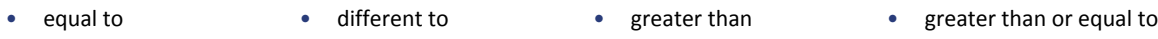

- less than less than or equal to is on the list is not on the list
- 
- 
- d. Select or type **a value** (depending on the selected variable).

### **Example:**

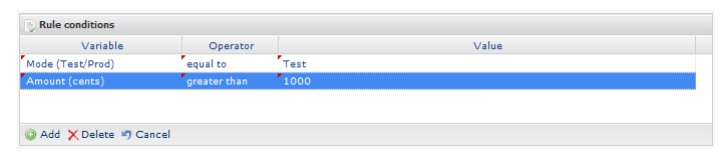

During the execution of a rule, the value of a variable is retrieved and compared to the reference value.

All the conditions must be validated for the rule to be executed.

- **5.** Click **Next**.
- **6.** In the **General settings** section, fill the fields:
	- **Rule reference**
- **7.** The **E-mail settings** section allows to customize the message.

In addition to the message content, you can also choose the e-mail template to apply.

- **8.** The **Fields to Include** section allows you to add information about the transaction in the email.
- **9.** Click **Create**.